ממזג התמונות הוא רכיב פעילות של P5H שיוצר רצף של תמונות שהמשתמשים חייבים לעבור עליהן ברצף זה. לדוגמה, תמונות שונות של אותו אובייקט שמשתנה לאורך זמן, או תמונות שחושפות יותר ויותר פרטים. אפשר גם להוסיף מלל.

 $\pmb{\times}$ 

## **הוספה והגדרת הפעילות**

ליצירת פעילות ממזג תמונות יש לבצע את השלבים הבאים:

- .1 בסביבת הקורס שלכם עברו למצב עריכה.
- .2 הוסיפו, ביחידת ההוראה המתאימה, פעילות חדשה על ידי לחיצה על:"הוסף משאב או פעילות".
	- $\pmb{\times}$
	- .3 בחלונית שתפתח ביחרו פעילות בשם " P5H תוכן אנטראקטיבי"
		- $\pmb{\times}$
		- .4 במסך ההגדרות שנפתח, יש להגדיר את ההנחיה ללומדים:

#### $\pmb{\times}$

בהמשך אותו עמוד, יופיעו כל סוגי האינטראקציות הקיימות במחולל הP5H. יש לבחור ב:agamotto:

 $\pmb{\times}$ 

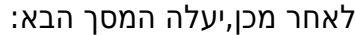

 $\pmb{\times}$ 

**כותרת:** כותרת הפעילות (לא מוצגת לתלמידים). **Heading**: כותרת הפעילות שתופיע לאורך כל הפעילות מעל כל התמונות.

### **Items:**

כל לשונית בצד שמאל מייצגת תמונה אחרת במצגת. כדי להוסיף תמונה, לחצו על:

#### $\pmb{\times}$

© כל הזכויות שמורות למחלקה להוראת המדעים, מכון ויצמן **text Alternative**: שדה חובה. טקסט ללקויי ראיה שמתאר את התמונה. **text Hover**: אופציונלי. טקסט שיופיע כאשר המשתמשים עוברים עם העכבר על התמונה. **Description**: אופציונלי. תיאור של התמונה.

עבור תמונה נוספת,לחצו:

 $\pmb{\times}$ 

#### **זכויות יוצרים:**

חשוב שיהיו זכויות יוצרים עבור התמונות שמעלים. כדי לערוך את זכויות היוצרים של תמונה, יש ללחוץ על metadata ליד image:

 $\pmb{\times}$ 

 $\pmb{\times}$ 

לאחר מכן,יקפוץ החלון הבא:

 $\pmb{\times}$ 

יש למלא פרטים אלה בהתאם. שימו לב שכאן ממלאים את הכותרת של התמונה שגם מופיעה בתפריט בצד!

# **Settings Behavioral:**

בחלק זה קובעים אפשרויות נוספות לפעילות (אופציונלי):

 $\pmb{\times}$ 

**slider Snap:** אם מסמנים, הסמן יינעל על המיקום של התמונה ברצף. מומלץ להשאיר מסומן. **marks tick Display**: אם מסמנים, אז בתוצר הסופי יהיו סימונים על ציר המצגת של כל התמונות. כך שבמקום להזיז את הסמן, יהיה אפשר ללחוץ עליהם ולעבור לתמונות כך. **labels Display**: אם מסמנים, אז התוויות של התמונות יופיעו (אם יצרנו).

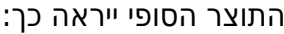

 $\pmb{\times}$ 

בהצלחה!